## 플린코 확률 SIM 사용설명서

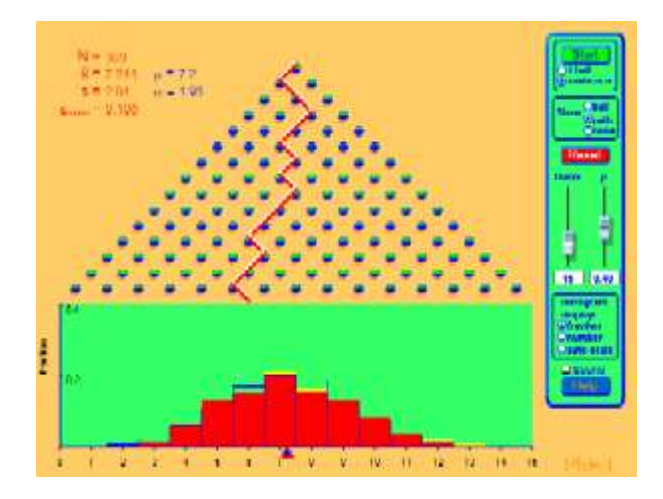

## 주요 주제(topics)

확률, 막대그래프, 평균, 표준편차

## SIM 사용법

- [열]의 수(5-40)를 힌 사각형에 기입하거나 마우스로 슬라이더를 움직여 결정한다.
- [확률]을 임으로 조정한다. 확률의 범위는 0에 1로 클 수록 볼이 더 오른쪽으로 떨어진다. 확률을 결정하면 그 모집단의 평균(μ)과 표준편차(σ)가 파란색 글자로 제시된다.
- [막대 그래프 보기]에서 "수"를 선택한다.
- [시작]에서 "공 1개"를 선택한 후 시작을 클릭하고 공이 내려가는 경로를 관찰한다.
- 계속 [시작]을 클릭하면서 실험표본의 공수(N), 평균(Xavg), 표준편차(s), 평균의 표준오차 (Smean) 값이 붉은색 글자로 나타난다.
- [초기화]를 하고 "연속"을 선택한 다음 [시작]을 누른 후 공의 경로 관찰한다.
- ♣ 실험을 정지하기 위해 [정지]를 누르고 통계치를 확인하고 이를 모집단의 값과 비교한다.
- [막대 그래프 보기]를 "분율"과 "자동축적'으로 바꾸어 실험을 한다..
- [보기]에서 "공" 대신 "경로"나 "없음"을 선택한 후 실험을 한다.

사용설명서 작성 및 한국어사이트 관리자 : 이화국 전북대학교 명예교수(www.whakuk.com).

## 시뮬레이션의 개요

- 플린코 게임을 통해 통계학 지식을 개발한다.
- 말뚝의 삼각 그리드에 공을 떨어뜨리고, 볼이 격자 내에서 무작위로 내려가는 것을 살펴본다.
- 공의 마지막 위치의 누적 막대그래프와 이항식 분포로의 접근을 관찰한다.